**USER GUIDE: HOW TO DO A PAYMENT REVERSAL FOR A DIRECT COST**

 $\gg$ 

Instructions for doing a payment reversal in Xero for a direct cost

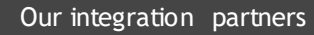

**INTERFY** 

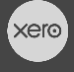

**PROCORE** 

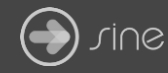

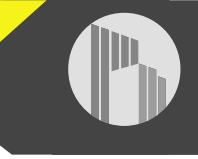

## **Document Control**

Document Stage APPROVED

Document Version 1.1

Document Last Updated 10 September 2019 by Karen Farrugia

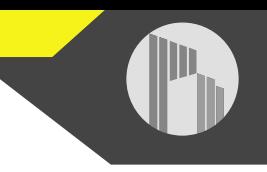

When a direct cost has been paid in Xero, if a mistake is made, it cannot be modified in Procore as it is synced, as indicated by the green sync banner:

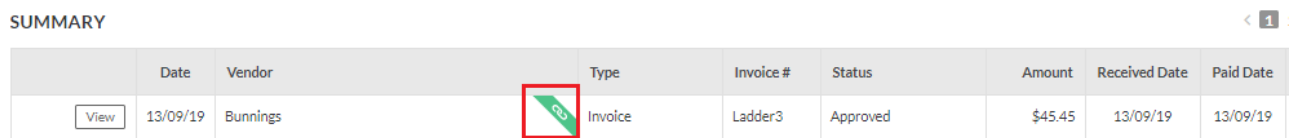

1. From Xero, go to **Accounting>Bank Accounts**.

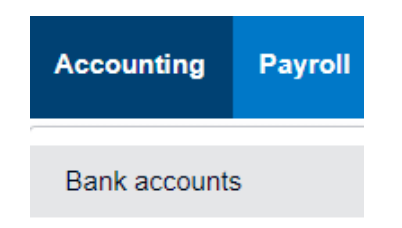

- 2. Click the bank account the payment was made from.
- 3. Open the payment claim.
- 4. From Xero, go to **Accounting>Bank Accounts**.

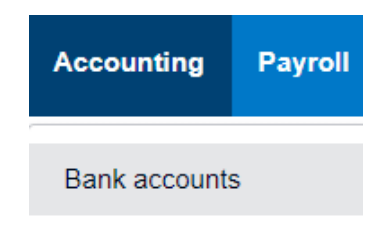

- 5. Click the bank account the payment was made from.
- 6. Open the payment claim.

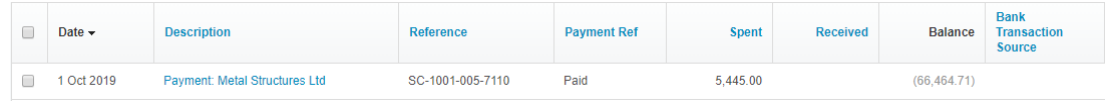

7. From **Options** select **Remove & Redo**.

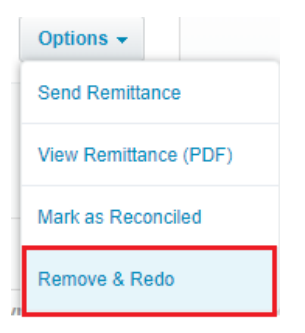

8. A message will appear saying the account transaction has been removed with the option to redo the payment. The paid date will also disappear from the direct costin Procore.

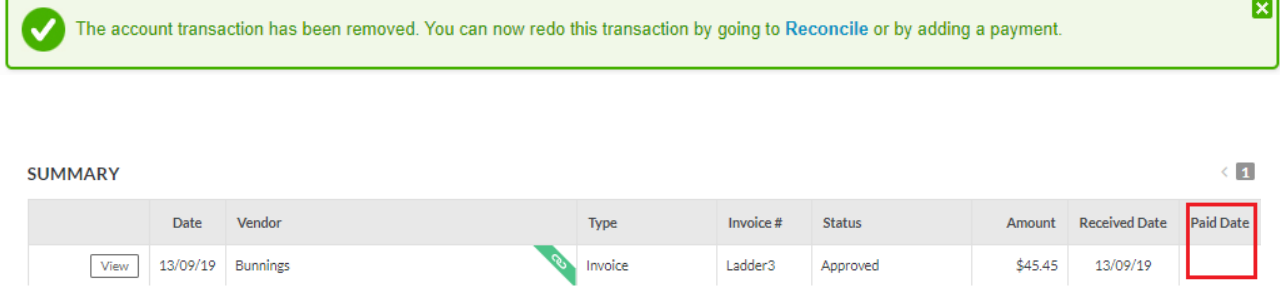